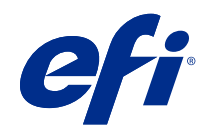

# バリアブルデータ印刷 (FS400 以降)

© 2020 Electronics For Imaging, Inc. 本書に記載されている情報は、本製品の『法律上の注意』の対象となり ます。

目次

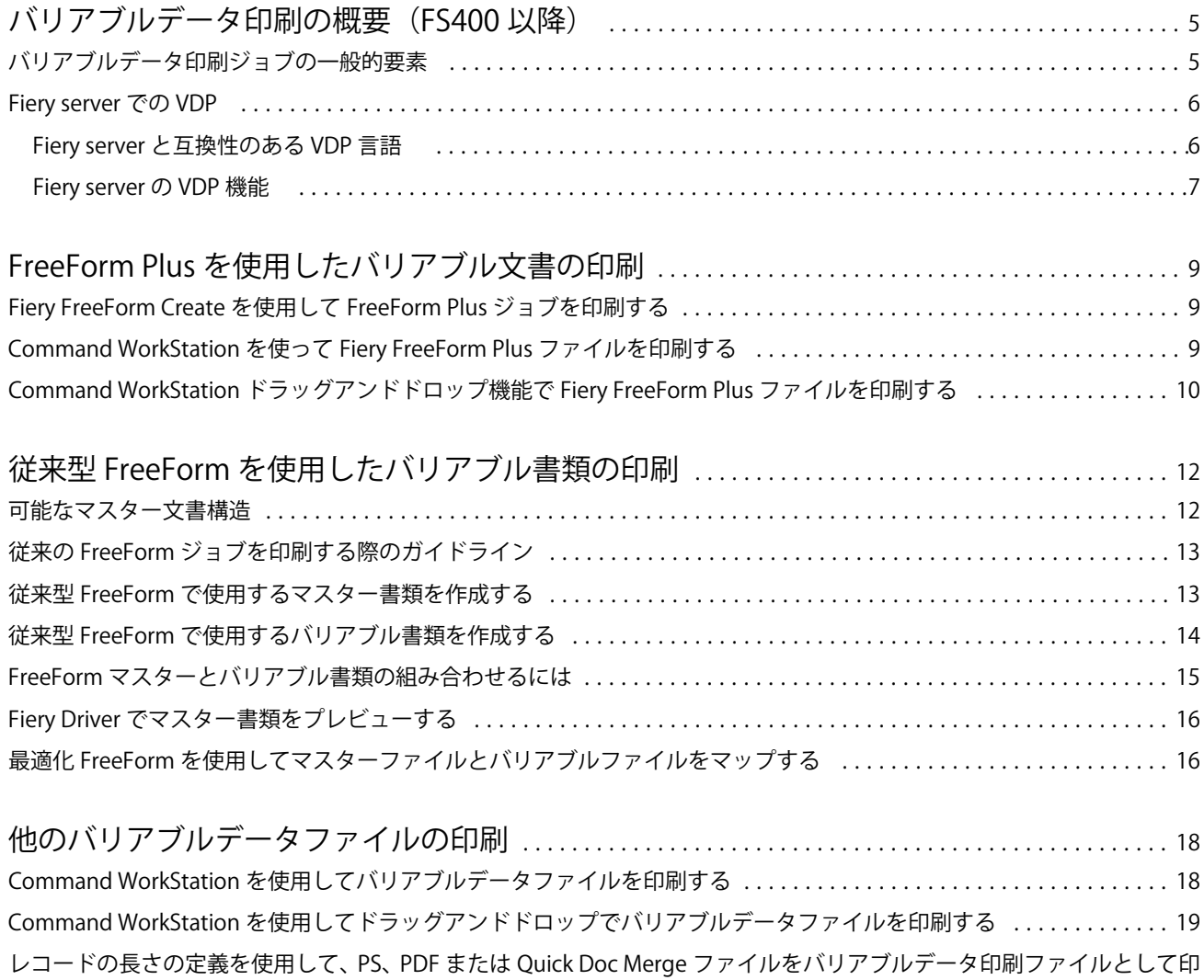

刷する [........................................................................................](#page-17-0) 19

[リモートリソースを使用してバリアブルデータジョブを印刷する](#page-19-0) ........................ 21

バリアブルデータ印刷 (FS400 以降) 5バリアブルデータ印刷の概要(FS400 以降)

# <span id="page-3-0"></span>バリアブルデータ印刷の概要(FS400 以降)

バリアブルデータ印刷(VDP)は、全書類に共通に用いられる一連の固定の要素と、出力ごとに異なる一連の バリアブル要素を組み合わせます。

バリアブルデータ印刷は、デジタルプリンターに印刷物のデータがあるデータベースをリンクするデジタル印 刷技術を使用します。バリアブルデータファイルには、データベースからコンテンツを指定して選択したり、 書類内のコンテンツの配置をデザインするためのルールが含まれています。

パンフレットに顧客名を入れたりデータベースから取得したその他の個人情報を使用するなど、パーソナライ ズされた印刷物を作成できます。この場合、すべてのパンフレットに共通の背景、イラスト、テキストブロッ クなどが固定要素で、お客様の名前、住所、バーコード、その他のお客様固有の画像やテキストはバリアブル 要素です。

パーソナライズされたアドレスブロック付きの差し込み印刷は、簡単な VDP の形式です。しかし、画像、グ ラフ、テキスト、およびその他の要素を組み込むことで、さらに特定の顧客に特化した印刷物を作成できま す。

### バリアブルデータ印刷ジョブの一般的要素

通常、バリアブルデータ印刷ジョブには、コンテンツ、データベース、ビジネスルール、レイアウト、VDP アプリケーションおよびプリンターが含まれます。

以下の表は主な要素を説明しています。

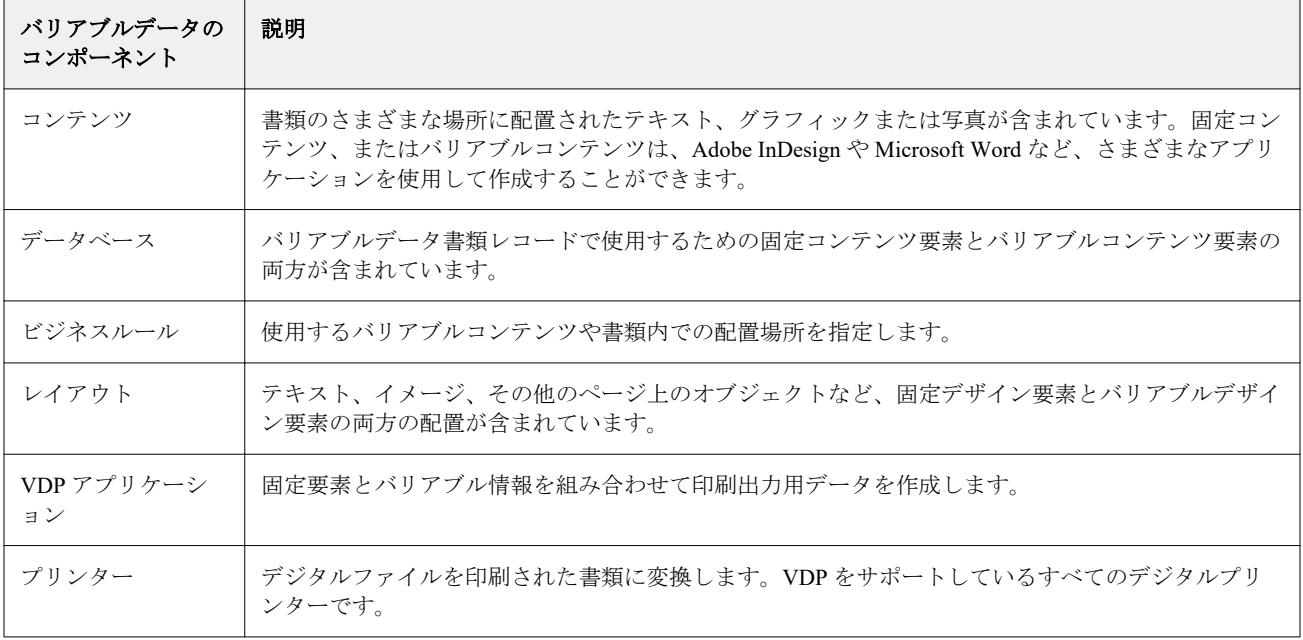

## <span id="page-4-0"></span>Fiery server での VDP

Fiery server では、さまざまな VDP 言語とサードパーティの機能をサポートする組み込み機能を使用して、バ リアブルデータワークフローをサポートしています。

### Fiery server と互換性のある VDP 言語

Fiery server でバリアブルデータ印刷を使用するには、互換性のある VDP 言語が必要です。

以下の VDP 言語は Fiery server に対応しています。

**•** Fiery FreeForm Plus は、Fiery FreeForm Create を使用して生成されたファイル形式です。Fiery FreeForm Create は、ジョブに必要なすべてのリソース(マスターとバリアブルコンテンツの両方)を、Fiery server に送信することができる 1 つの FreeForm Plus(FFP)ファイルパッケージに結合します。

FreeForm Create で、バリアブルデータワークフローまたはファイルマージワークフローのいずれかを使用 して、バリアブルテキスト、画像またはバーコードをマスターコンテンツと結合することができます。 FreeForm Create から Fiery server に直接 FFP ジョブを印刷したり、Fiery Hot Folders や Command WorkStation を使って Fiery server に FFP ジョブを送信したりすることができます。

**•** 従来型 Fiery FreeForm は、固定された再利用可能なコンテンツを 1 度だけ処理するため、より高速で効率 的な印刷が可能になります。

プリンタードライバーを使用して、FreeForm マスターおよびバリアブルファイルを作成できます。また、 Command WorkStation から、FreeForm マスターファイルまたはバリアブルデータファイルとして PDF およ び PostScript ファイルを割り当てることもできます。

**•** Personalized Print Markup Language(PPML)は、業界標準の形式です。プリンターにテキスト要素やグラ フィック要素を保存し、必要なときに再利用してバリアブルデータ印刷を高速で実行できるようにします。

Fiery server は、圧縮および非圧縮の PPML ジョブをサポートしています。PPML 形式の書類を印刷するに は、PPML 形式と互換性のあるサードパーティーソフトウェアアプリケーションを使用します。Fiery server に PPML ジョブを送信したり、Command WorkStation や Fiery Hot Folders を使用して PPML ファイル をダウンロードすることができます。

Fiery server は、PPML アプリケーションで設定した IMPOSITION または PRINT\_LAYOUT コマンドで作成 した PPML ファイルをサポートしていません。これらのオプションは、Fiery Impose を使用して Command WorkStation から設定します。

**•** Creo Variable Print Specification(VPS)は、Creo 社による PostScript 言語の拡張版です。Creo VPS ファイル は、ヘッダーセクションとブックレットセクションで構成されています。ヘッダーセクションには、ジョ ブ全体のグローバルオブジェクトが含まれます。ブックレットセクションには、個人向け書類のコピーが 含まれます。ページ要素は、Creo VPS フォーマットで定義された再利用可能なオブジェクトです。すべて のページ要素を Creo VPS ファイルに含める必要があります。

Command WorkStation や Fiery Hot Folders を使用して Fiery server に VPS ファイルをインポートすること ができます。

**•** Xerox Variable Data Intelligent PostScript Printware(VIPP)は、Xerox 社によって開発された独自のページ記 述言語です。Fiery server で Xerox VIPP 形式の書類を印刷するには、まず Xerox VIPP 形式と互換性のある サードパーティーソフトウェアアプリケーションをインストールする必要があります。Command WorkStation または Fiery Hot Folders を使用して Fiery server に Xerox VIPP ファイルをインポートします。

<span id="page-5-0"></span>**•** Portable Document Format/Variable Transitional(PDF/VT)は、PDF テクノロジーベースの Adobe のフォーマ ットです。PDF/VT は、バリアブルデータおよびトランザクション印刷に対して安定したドキュメント交 換を可能にします。トランザクション書類には、請求書、ステートメント、マーケティング情報と請求情 報を統合した書類などがあります。PDF/VT には、オブジェクトベースの技術が使用されています。

VDP アプリケーションは PDF/VT ファイルを生成します。Command WorkStation や Fiery Hot Folders を使 用して Fiery server に PDF/VT ファイルをインポートすることができます。PDF/VT ファイルは PostScript または Adobe PDF Print Engine で処理できます。

**•** ジョブのプロパティでレコードの長さの定義がオンに設定されている場合の PS、PDF、Quick Doc Merge ファイルは、バリアブルデータジョブと同様に処理できます。このオプションを選択すると、バリアブル データ処理に使用する固定のサブセットレコードの長さを定義できます。

レコードの長さの定義は、非 VDP PostScript、PDF、Quick Doc Merge ジョブで使用できます。

**メモ:**すべての Fiery servers がすべての VDP 言語をサポートしているわけではありません。Fiery server サポ ート書類を参照してください 。

#### Fiery server の VDP 機能

Fiery Impose、用紙種類の混合などの Fiery server の機能を使用すると、カスタムレイアウトを作成して、バリ アブルデータジョブにさまざまな用紙や仕上げオプションを適用できます。

また、バリアブルデータ印刷リソースを使用して、1 部のバリアブルデータジョブの再利用可能オブジェクト を管理できます。

#### Fiery Impose を使用した VDP の面付け

Fiery server は多様な VDP 言語に対して、Fiery Impose を使用したバリアブルデータ印刷ジョブの面付けに対 応しています。

- **•** FreeForm Plus
- **•** 従来型 FreeForm
- **•** PPML
- **•** Creo VPS
- **•** Xerox VIPP
- **•** PDF/VT
- **•** レコードの長さの定義が選択されている場合の PS、PDF、Quick Doc Merge ファイル

バリアブルデータジョブの面付けを行うとき、単一レコード面付けスキームか複数レコード面付けスキームを 選択できます。

#### Hot Folders を使用した VDP の面付け

バリアブルデータジョブを Fiery server に送信する際に、Fiery Hot Folders を使用して面付けすることもできま す。Fiery Hot Folders アプリケーションで、特定の Hot Folder に適したバリアブルデータ印刷の面付けテンプ レートを設定する必要があります。

#### 用紙種類の混合をバリアブルデータ印刷に適用

用紙種類の混合設定は、すべてのバリアブルデータ印刷ジョブに適用することができます用紙種類の混合設定 を使用すると、Fiery server は各バリアブルデータレコードを個別のジョブとして認識します。バリアブルデー タ印刷ジョブが面付けされていない場合、Fiery server では用紙種類の混合設定がすべてのバリアブルデータジ ョブに適用されます。

### バリアブルデータ印刷リソース

一部のバリアブルデータジョブで使用される画像などの再利用可能なオブジェクトは、Fiery server に格納し、 グループとしてキャッシュすることができます。

Command WorkStation から使用できるバリアブルデータ印刷リソース機能は、再利用可能オブジェクトをリス トするため、オブジェクトを削除したり今後のバリアブルデータジョブ用に保持することもできます。バリア ブルデータ印刷リソースでは、次のバリアブルデータ印刷言語に対応しています。

- **•** FreeForm Plus
- **•** 従来型 FreeForm
- **•** PPML
- **•** Creo VPS
- **•** Xerox VIPP
- **•** PDF/VT

# <span id="page-7-0"></span>FreeForm Plus を使用したバリアブル文書の印刷

Fiery FreeForm Create アプリケーションでジョブの固定要素とバリアブル要素を設計し、FreeForm Plus (FFP) ジョブを FreeForm Create から Fiery server に直接印刷することができます。Fiery Hot Folders や Command WorkStation を使って Fiery server に FFP ファイルをインポートすることもできます。

Fiery FreeForm Create の詳細については、[FreeForm Create](http://help.efi.com/FieryFreeFormCreate/1.1/en-us/GUID-BF62FE70-1AC3-459F-AC00-54E84C9B4DEE.html) のヘルプを参照してください。

# Fiery FreeForm Create を使用して FreeForm Plus ジョブを印刷する

デザインを Fiery server に送信して印刷することができます。

以下の点に留意してください。

- **•** Fiery server に初めてデザインを送信する場合は、その Fiery server のサーバーアドレス、ユーザー名、パス ワードが必要です。Fiery server のシステム管理者ユーザー名は Admin です。また、システム管理者パスワ ードを入力する必要があります。
- **•** デザインの編集が完了している必要があります。
- **1** Fiery FreeForm Create で Fiery サーバーに送信をクリックします。
- **2** 既存の Fiery server を選択するか、新規をクリックして Fiery server を追加します。
- **3** Fiery server の各フィールドにサーバー IP アドレス、ユーザー名、パスワードを入力し ます。
- **4** ログインをクリックします。
- **5** オプション: 設定リストから適切な設定を選択します。
- **6** 処理後待機をクリックするか、リストを使用して Fiery server の別のジョブアクションを選択します。 次のジョブアクションから選択します。
	- **•** 処理後待機:ファイルを処理して待機リストに入れます。
	- **•** 待機:ファイルを待機リストに入れます。
	- **•** 印刷:ファイルを印刷します。
	- **•** 印刷後待機:ファイルを印刷して待機リストに入れます。

# <span id="page-8-0"></span>Command WorkStation を使って Fiery FreeForm Plus ファイルを印刷する

Command WorkStation を使って FreeForm Plus(FFP)ファイルを Fiery server に印刷することができます。

- **1** コンピューターから FFP ファイルを直接インポートするには、次のいずれかの操作を行います。
	- **•** ファイル ジョブのインポート > をクリックします。
	- **•** ジョブセンターのインポートツールバーアイコンをクリックします。

ファイルのインポートダイアログボックスが開きます。

- **2** アップロードする FFP ファイルを選択します。
- **3** FFP ファイルを印刷するための設定を適用します。
	- **•** デフォルト設定を適用を選択して、ファイルに定義されている属性でファイルをインポートします。設 定が定義されていない場合は、Fiery server のデフォルト設定が使用されます。
	- **•** サーバープリセットを使用を選択し、工場出荷時のデフォルトのプリセットまたは Fiery server で現在公 開されているサーバープリセットのリストから選択します。
	- **•** 仮想プリンターを使用を選択し、Fiery server で現在公開されている仮想プリンターのリストから選択し ます。

サーバープリセットを使用および仮想プリンターを使用オプションは、Fiery server にサーバープリセット または仮想プリンターが設定されている場合にのみ表示されます。

- **4** 次のいずれかのジョブアクションを選択します。
	- **•** 処理後待機(デフォルト):ファイルを処理して待機リストに入れます。
	- **•** 印刷:ファイルを印刷します。
	- **•** 印刷後待機:ファイルを印刷して待機リストに入れます。

接続された Fiery server の機能に応じて、他のジョブアクションが表示される場合があります。 FFP ファイルは、選択したジョブアクションを使用して印刷されます。

# Command WorkStation ドラッグアンドドロップ機能で Fiery FreeForm Plus ファイ ルを印刷する

Command WorkStation を使って、ドラッグアンドドロップで FreeForm Plus(FFP)ファイルを Fiery server に印 刷することができます。

**1** Fiery server で特定のジョブアクションから印刷するには、コンピューターから印刷中キュー、処理中キュ ーまたは待機リストに FFP ファイルをドラッグアンドドロップします。

FFP ファイルは、Fiery server にドロップした場所に対応するジョブアクションで印刷されます。

**メモ:**上記の場所へバリアブルデータファイルをドラッグアンドドロップしても、ファイルのインポート ダイアログボックスは表示されません。

**2** ジョブアクションを選択せずに Fiery server に印刷するには、サーバーリストの接続された Fiery server に FFP ファイルをドラッグアンドドロップします。

ファイルのインポートダイアログボックスが開きます。

- **3** バリアブルデータファイルを印刷するための設定を適用します。
	- **•** デフォルト設定を適用を選択して、ファイルに定義されている属性でファイルをインポートします。設 定が定義されていない場合は、Fiery server のデフォルト設定が使用されます。
	- **•** サーバープリセットを使用を選択し、工場出荷時のデフォルトのプリセットまたは Fiery server で現在公 開されているサーバープリセットのリストから選択します。
	- **•** 仮想プリンターを使用を選択し、Fiery server で現在公開されている仮想プリンターのリストから選択し ます。

サーバープリセットを使用および仮想プリンターを使用オプションは、Fiery server にサーバープリセット または仮想プリンターが設定されている場合にのみ表示されます。

- **4** 次のいずれかのジョブアクションを選択します。
	- **•** 処理後待機(デフォルト):ファイルを処理して待機リストに入れます。
	- **•** 印刷:ファイルを印刷します。
	- **•** 印刷後待機:ファイルを印刷して待機リストに入れます。

接続された Fiery server の機能に応じて、他のジョブアクションが表示される場合があります。 FFP ファイルは、選択したジョブアクションを使用して印刷されます。

# <span id="page-10-0"></span>従来型 FreeForm を使用したバリアブル書類の印刷

従来型 FreeForm テクノロジーを使用すると、プリントオプションを使用してマスター書類を定義し、Fiery server へ送信されたバリアブルデータジョブにそのマスター書類を適用できます。

従来型 FreeForm を使用してバリアブルデータジョブを印刷する場合は、まずマスター書類を作成し、次にバ リアブル書類を作成して、その後、従来型 FreeForm で 2 つのファイルを組み合わせます。

従来型 FreeFormVDP はジョブのマスター要素データを Fiery server に送信し、バリアブル要素データとは別に ラスタライズします。マスター要素データはラスター形式で FreeForm マスターとして Fiery server に格納さ れ、必要に応じて複数のバリアブルデータセットと組み合わせて印刷できます。FreeForm マスタージョブは Fiery server で再処理および保存されるため、処理する必要があるのはバリアブル要素データのみとなり、ジョ ブの処理時間が削減されます。

FreeForm マスターは、毎回異なるデータと組み合わせるすべての固定要素データに使用できます。たとえば、 レターヘッドのテンプレートを FreeForm マスターとして保存し、異なる内容(バリアブル要素データ)のレ ターに使用できます。

従来型 FreeForm では、Adobe InDesign や Microsoft Word などの多くのアプリケーションを使用して、マスタ ー書類やバリアブル書類を作成できます。マスター書類には、レコード間で固定されている再利用可能なコン テンツが含まれている必要があります。バリアブル書類には、名前や住所など、レコードごとの固有のコンテ ンツすべてが含まれている必要があります。バリアブル書類ページを作成する場合には、差し込み印刷機能付 きワードプロセッサーや、スクリプト機能付きページレイアウトアプリケーション、データべースアプリケー ションを使用できます。

マスター作成およびマスター使用印刷オプションを使用して従来型 FreeForm 機能を管理します。ジョブを送 信するときに、プリンタードライバーでこれらのオプションを設定するか、Command WorkStation からのジョ ブオーバーライドを使って設定するようにオペレーターに指示します。処理されたマスター書類は、 Command WorkStation のデバイスセンターの VDP リソースに表示されます。 Command WorkStation では、 Fiery server に格納されているすべての FreeForm マスターを監視および管理することもできます。

#### 可能なマスター文書構造

複数ページのマスター書類も作成できます。バリアブル書類の印刷時に複数ページで構成される FreeForm マ スターを指定する場合、マスターページはバリアブルページと周期的に組み合わされます。

たとえば、マスターページが 2 ページで構成されている場合、バリアブル書類の 1 ページ目と 2 ページ目は、 マスター書類の 1 ページ目と 2 ページ目とに組み合わされます。バリアブル書類の 3 ページ目と 4 ページ目 は、マスター書類の 1 ページ目と 2 ページ目とに組み合わされます。この組み合わせがバリアブル書類の終わ りまで続きます。

#### <span id="page-11-0"></span>**図 1:** 2 ページのマスターを使用した複合書類

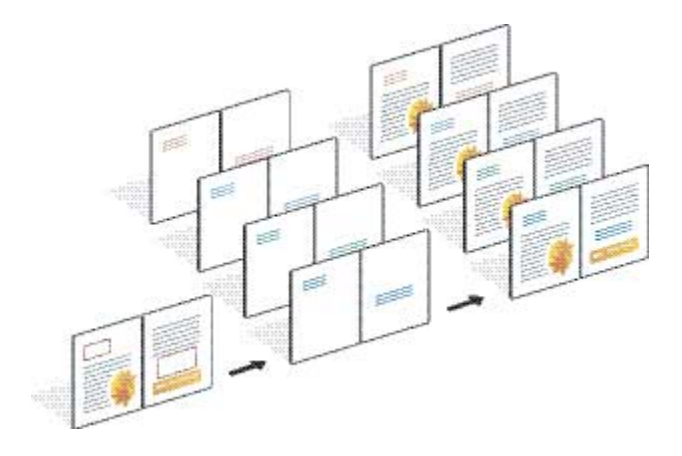

# 従来の FreeForm ジョブを印刷する際のガイドライン

ここでは、従来の FreeForm ジョブを適切に印刷するためのガイドラインを提供します。

- **•** FreeForm マスター番号の割り当てに関しては、システム管理者またはオペレーターにお問い合わせくださ い。
- **•** マスター使用オプションとマスター作成オプションを同じファイルに指定することはできません。
- **•** 1 ページの FreeForm マスターは片面印刷にしか使用できません。1 ページの FreeForm マスターを両面印 刷に適用することはできません。
- **•** 直接接続にはバリアブルデータ印刷ジョブを送信しないでください。直接接続に送信されたバリアブルデ ータ印刷ジョブは処理されません。
- **•** ジョブ注釈メモや指示欄を使用して、オペレーターにジョブ情報を伝えます。
- **•** ジョブには、内容の分かりやすい固有の名前を付けてください。ただし、次の制限が適用されます。
	- マスター作成およびマスター使用オプションでは、|^\*? "':<>などの記号や特殊制御文字を使用するこ とはできません。
- **•** 従来型 FreeForm の使用時は次の制限に注意してください。
	- **•** マスターファイルとバリアブルファイルの用紙サイズと印刷の向きは同じである必要があります。用紙 種類の混合を適用している場合でも、各ジョブに適用できるのは 1 つの用紙サイズのみです。
	- **•** バリアブルデータファイルの仕上げオプションおよび用紙トレイ選択の設定がマスタージョブ設定と異 なっていた場合には、バリアブルデータファイルの設定が優先されます。
	- **•** マスター作成およびマスター使用設定を使用できるのは、従来型 FreeForm に限られています。
- **面付けジョブ (.dbp ファイル) を FreeForm ジョブのマスターとして設定することはできません。**
- **•** 従来型 FreeForm には、バリアブルデータファイルだけを面付けする必要があります。

# <span id="page-12-0"></span>従来型 FreeForm で使用するマスター書類を作成する

従来型 FreeForm を使用する前に、マスター書類およびバリアブル書類を作成します。これらは各要素のスペ ースを持つ複合書類のレイアウトとなります。

- **1** 任意のアプリケーションでマスター書類のレイアウトを設定します。
- **2** その際には、ページ(複数可)上にマスター要素(変更されないテキストやグラフィック)を配置し、バ リアブル要素用のスペースを確保します。

#### **図 2:** マスター書類

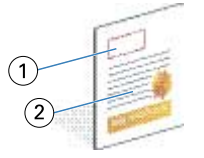

- 1 バリアブル要素用スペース
- 2 変更されないマスター要素
- **3** ファイルを保存します。

### 従来型 FreeForm で使用するバリアブル書類を作成する

バリアブル文書を作成するには、差し込み印刷機能付き DTP アプリケーション、データベースアプリケーシ ョンまたはスクリプト機能付きページレイアウトアプリケーションが必要です。

アプリケーションによりデータベースまたはリストから情報が取得され、マスター情報を受け入れる既存の文 書に差し込まれます。この機能のコントロールはアプリケーションによって異なります。

- **1** サポートされているアプリケーションで、バリアブル書類を作成して、マスター書類のレイアウトに合う ように体裁を整えます。
- **2** 書類の適切な場所にバリアブル情報を追加します。

**メモ:**バリアブル書類とマスターページ書類は同じページ数である必要があります。たとえば、マスター 書類のレコードの長さが 4 ページであれば、すべてのバリアブル書類のレコードの長さを 4 ページにする 必要があります。必要であれば、最適化 FreeForm を使用して、バリアブル書類の最後のレコードに空白ペ ージを追加することもできます。

<span id="page-13-0"></span>**図 3:** バリアブル書類

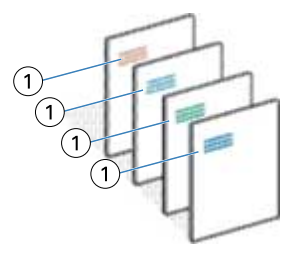

1 バリアブル要素

**3** ファイルを保存します。

# FreeForm マスターとバリアブル書類の組み合わせるには

Fiery server は、バリアブル書類のラスターデータと処理済みの FreeForm マスターデータとを組み合わせて、 新しいラスターファイルを作成します。

バリアブル書類を Fiery server に印刷するときは、マスター使用印刷オプションでマスター書類から作成した FreeForm マスターを指定します。FreeForm マスター番号は、マスター書類の送信時に設定するか、オペレー ターから割り当てられたものを使用します。

**1** 作成したマスター書類を Fiery server に印刷します。(マスターを作成印刷オプションを FreeForm マスター 番号の 1 つに設定します。)

**メモ:**また、マスター作成印刷オプションをなしに設定し、Command WorkStation からオーバーライドを 使用してこのジョブから FreeForm マスターを作成することもできます。

- **2** バリアブルデータとマージする前に FreeForm マスターを印刷するには、ファイルを Fiery server に送信し た後にマスター印刷機能を有効にします。
- **3** 適切な FreeForm マスター番号をマスター使用オプションに設定し、作成したバリアブル書類を Fiery server に印刷します。
- **4** 以下のいずれかを行ってジョブをプレビューすることもできます。
	- **•** マスターページを確認するには、Fiery Driver のマスタープレビューをクリックし、低解像度のマスター ページのイメージを生成します。
	- **•** 印刷前にジョブをプレビューから確認するには、ジョブを処理後待機します。

#### **図 4:** 組み合わされた書類

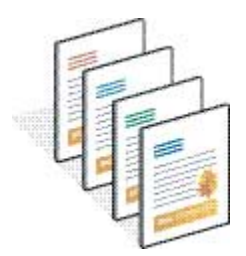

# <span id="page-14-0"></span>Fiery Driver でマスター書類をプレビューする

マスター書類を作成した後、Fiery Driver でプレビューできます。従来型 FreeForm を使用して印刷する場合は マスター書類を選択しやすくなります。

マスター作成およびマスター使用オプションに FreeForm マスター番号と名前が表示されます。

- **1** アプリケーションでプリント(印刷)を選択します。
- **2** プリンターとして Fiery server を選択しプロパティをクリックします。
- **3** Fiery 印刷タブをクリックします。
- **4** バリアブルデータ印刷アイコンをクリックします。
- **5** アップデートをクリックして Fiery server から FreeForm マスター名のリストを受信します。

**メモ:**FreeForm マスター名のリストを受信するには、双方向通信が有効になっている必要があります。

**6** マスター使用オプションからプレビュー表示するマスター書類を選択し、マスタープレビューをクリック します。

## 最適化 FreeForm を使用してマスターファイルとバリアブルファイルをマップする

最適化 FreeForm では、ユーザーが定義した一定の順序でマスターファイルとバリアブルファイルをマップで きるため、期待通りの結合出力を得るためにブランクページを追加する必要はありません。(従来型 FreeForm のページ順序は常に決まっています。)

マスターファイルの任意のページをバリアブル書類の任意のページにマップできます。マスターには、最終的 な書類よりも多くのページを含めることもできます。また、バリアブル書類のレコードの長さは、マスターペ ージの合計数と一致させる必要はありません。

- **1** 従来型 FreeForm ジョブを選択し、 アクション > プロパティを選択します。
- **2** ジョブのプロパティで VDP タブをクリックします。
- **3** マスター使用から、FreeForm マスターを選択します。

**メモ:**FreeForm マスターを選択するときは、ジョブに使用するマスターページのページ数を事前に確認し ておきます。

- **4** 最適化 FreeForm を使用を選択し、マッピング定義をクリックします。
- **5** レコードごとのバリアブルページ数には、レコードごとに使用されるバリアブルファイルのページ数を入 力します。
- **6** マスターページをプレビューするには、マスタープレビューをクリックします。
- **7** レコードごとの仕上げ合計ページ数には、マスターファイルのレコード長のページ数を入力し、続行をク リックします。
- **8** バリアブルページ列の各ページをマスターページ列のマスターページにマップします。

バリアブルデータ印刷 (FS400 以降) 17従来型 FreeForm を使用したバリアブル書類の印刷

**9** バリアブルページに割り当てられていないマスターページについては、上下の矢印をクリックして、バリ アブルページを必要なマスターページに関連付けることができます。

# <span id="page-16-0"></span>他のバリアブルデータファイルの印刷

サードパーティ VDP アプリケーションを使用してジョブの固定およびバリアブル要素をデザインし、互換性 のある形式を使用してアプリケーションから Fiery server にジョブを印刷できます。

Fiery server は、多数の VDP 言語と互換性があります。Fiery server [と互換性のある](#page-4-0) VDP 言語(6ページ)を参 照してください。

# Command WorkStation を使用してバリアブルデータファイルを印刷する

Command WorkStation を使って、バリアブルデータファイルを Fiery server に印刷することができます。

すべての Fiery サーバーがすべての VDP 言語を使用できるわけではありません。Fiery サーバー取扱説明書を 参照してください 。

- **1** コンピューターからファイルを直接インポートするには、次のいずれかの操作を行います。
	- **•** ファイル ジョブのインポート > をクリックします。
	- **•** ジョブセンターのインポートツールバーアイコンをクリックします。

ファイルのインポートダイアログボックスが開きます。

- **2** アップロードするバリアブルデータファイルを選択します。
- **3** バリアブルデータファイルを印刷するための設定を適用します。
	- **•** デフォルト設定を適用を選択して、ファイルに定義されている属性でファイルをインポートします。設 定が定義されていない場合は、Fiery server のデフォルト設定が使用されます。
	- **•** サーバープリセットを使用を選択し、工場出荷時のデフォルトのプリセットまたは Fiery server で現在公 開されているサーバープリセットのリストから選択します。
	- **•** 仮想プリンターを使用を選択し、Fiery server で現在公開されている仮想プリンターのリストから選択し ます。

サーバープリセットを使用および仮想プリンターを使用オプションは、Fiery server にサーバープリセット または仮想プリンターが設定されている場合にのみ表示されます。

- **4** 次のいずれかのジョブアクションを選択します。
	- **•** 処理後待機(デフォルト):ファイルを処理して待機リストに入れます。
	- **•** 印刷:ファイルを印刷します。
	- **•** 印刷後待機:ファイルを印刷して待機リストに入れます。

接続された Fiery server の機能に応じて、他のジョブアクションが表示される場合があります。

<span id="page-17-0"></span>バリアブルデータファイルは、選択したジョブアクションを使用して印刷されます。

# Command WorkStation を使用してドラッグアンドドロップでバリアブルデータフ ァイルを印刷する

Command WorkStation を使って、ドラッグアンドドロップでバリアブルデータファイルを Fiery server に印刷す ることができます。

**1** Fiery server で特定のジョブアクションから印刷するには、コンピューターから印刷中キュー、処理中キュ ーまたは待機リストにバリアブルデータファイルをドラッグアンドドロップします。

バリアブルデータファイルは、Fiery server にドロップした場所に対応するジョブアクションで印刷されま す。

**メモ:**上記の場所へバリアブルデータファイルをドラッグアンドドロップしても、ファイルのインポート ダイアログボックスは表示されません。

**2** ジョブアクションを選択せずに Fiery server に印刷するには、サーバーリストの接続された Fiery server にバ リアブルデータファイルをドラッグアンドドロップします。

ファイルのインポートダイアログボックスが開きます。

- **3** バリアブルデータファイルを印刷するための設定を適用します。
	- **•** デフォルト設定を適用を選択して、ファイルに定義されている属性でファイルをインポートします。設 定が定義されていない場合は、Fiery server のデフォルト設定が使用されます。
	- **•** サーバープリセットを使用を選択し、工場出荷時のデフォルトのプリセットまたは Fiery server で現在公 開されているサーバープリセットのリストから選択します。
	- **•** 仮想プリンターを使用を選択し、Fiery server で現在公開されている仮想プリンターのリストから選択し ます。

サーバープリセットを使用および仮想プリンターを使用オプションは、Fiery server にサーバープリセット または仮想プリンターが設定されている場合にのみ表示されます。

- **4** 次のいずれかのジョブアクションを選択します。
	- **•** 処理後待機(デフォルト):ファイルを処理して待機リストに入れます。
	- **•** 印刷:ファイルを印刷します。
	- **•** 印刷後待機:ファイルを印刷して待機リストに入れます。

接続された Fiery server の機能に応じて、他のジョブアクションが表示される場合があります。 バリアブルデータファイルは、選択したジョブアクションを使用して印刷されます。

レコードの長さの定義を使用して、PS、PDF または Quick Doc Merge ファイルをバ リアブルデータ印刷ファイルとして印刷する

レコードの長さの定義が選択されると、サブセットの長さを定義し、レコードベースの仕上げ用のファイルを 有効にすることができます。Command WorkStation で、レコード数およびレコードごとのページ数を表示でき ます。

**メモ:**レコードの長さの定義は、PS、PDF および Quick Doc Merge ジョブで使用できます。

- **1** 任意の PS、PDF または Quick Doc Merge ファイルを Command WorkStation にインポートし、ジョブを選択 し、 アクション > プロパティをクリックします。
- **2** VDP タブをクリックし、レコードの長さの定義を選択します。
- **3** ページ/レコードから、固定されたレコードの長さ(ページ数)を指定して、すべての仕上げをジョブ全体 ではなくレコードに適用します。

バリアブルデータ印刷 (FS400 以降) リモートリソースを使用してバリアブルデータジョブを印刷する 21

# <span id="page-19-0"></span>リモートリソースを使用してバリアブルデータジョ ブを印刷する

イメージやフォントなど、リモートのバリアブルデータリソースを保存する共有場所を指定できます。Fiery server は指定された場所にあるすべての必要なリソースにアクセスし、自動的にそれらのリソースを取得しま す。

パスの場所が分かっている場合は、ジョブごとに外部リソースを検索することもできます。ジョブを印刷する 前に、ファイル検索パスを設定します。ファイル検索パスには、次のバリアブルデータ印刷言語を使用できま す。

- **•** Creo VPS
- **•** VIPP
- **•** PPML
- **•** PDF/VT

Fiery server へのリモートリソースを検索するには、Configure でリモートネットワークコンピュータのファイ ル検索パスを入力する必要があります。『設定のヘルプ』を参照してください。

**メモ:**Fiery server でジョブのリモートオブジェクトが見つからなかった場合、ジョブは処理されません。ファ イル検索パスは正確に入力してください。

- **1** VDP 言語をサポートするサードパーティーアプリケーションを使用して、Creo VPS、VIPP、PPML または PDF/VT ジョブを Fiery server に送信します。
- **2** Command WorkStation で、Creo VPS、VIPP、PPML、PDF/VT ジョブのいずれかを選択し、 アクション > ジ ョブのプロパティを選択します。
- **3** VDP タブをクリックし、ファイル検索パスに場所を入力します。
- **4** Creo VPS、VIPP、PPML または PDF/VT ジョブを処理します。